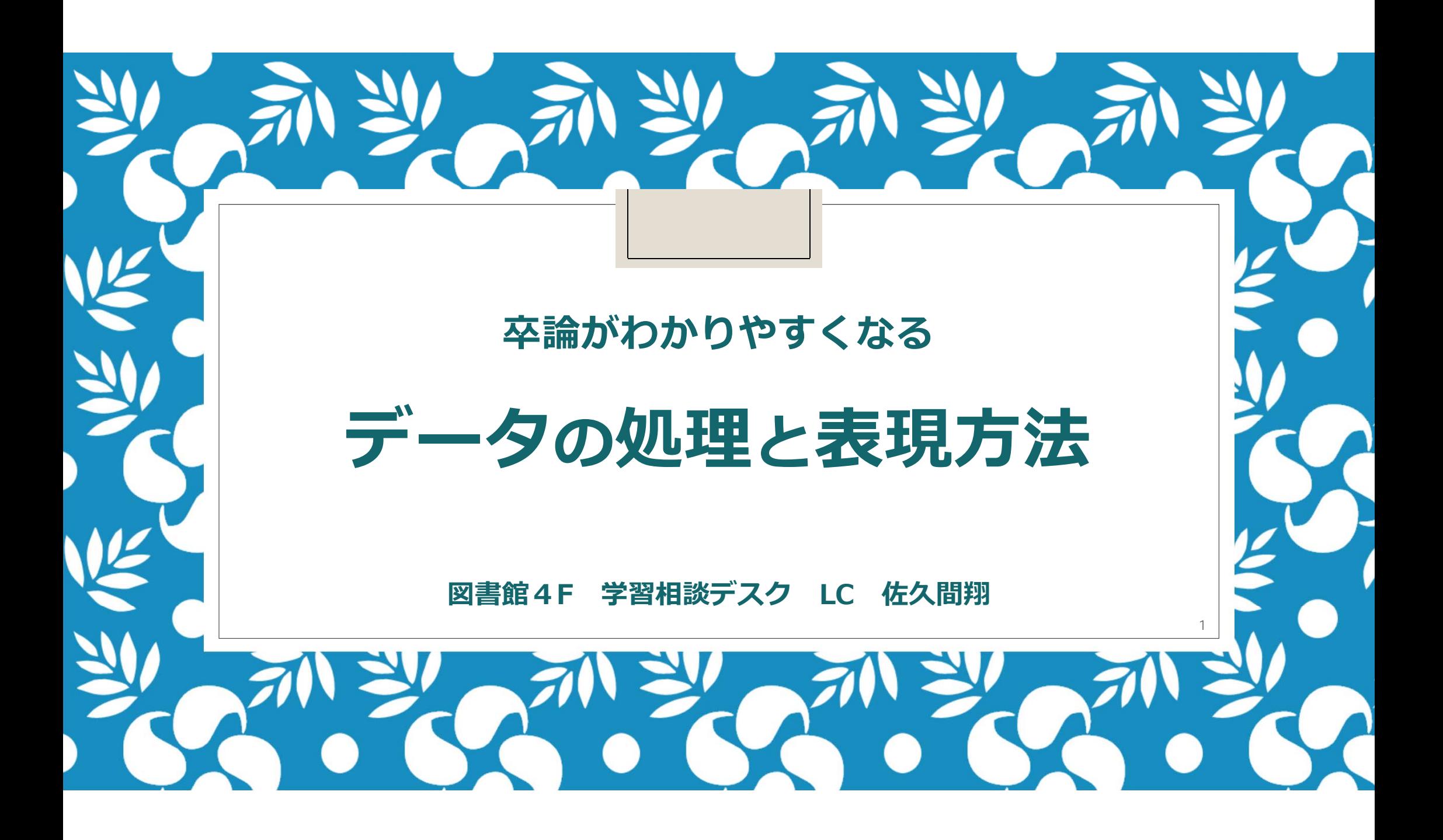

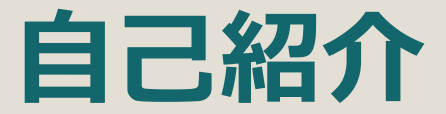

# ●佐久間 翔 **東京外国語⼤学 ⼤学院 博⼠後期 国際社会** ●専門:計量経済学·開発経済学·貿易投資論 ●職歴:日系金融機関など

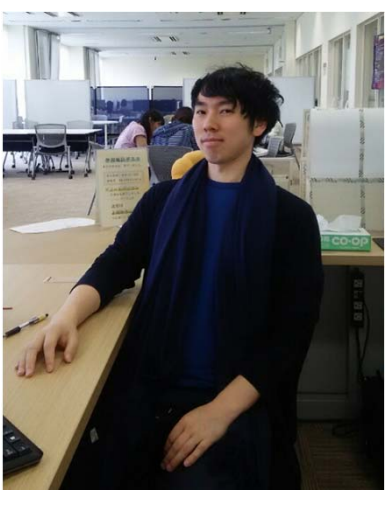

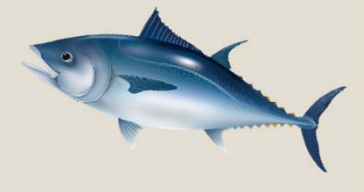

 $\mathcal{P}$ 

### **このガイダンスの⽬的**

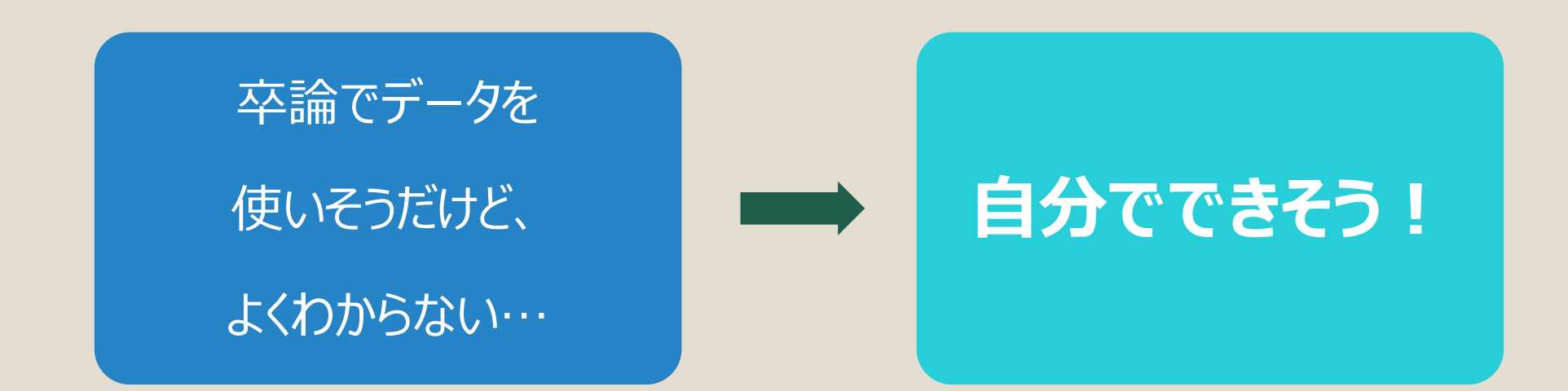

#### ●卒論執筆で必要な知識とやり方をピンポイントで説明します!

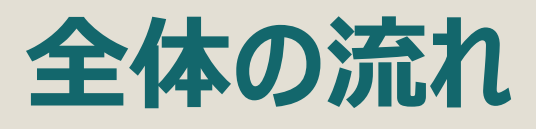

●なぜデータを利用するのか? ●見え方の違い **●きちんと見せて伝えるために** ●見せ方(図)の種類 ●使うソフト **●作業の基本 ●エクセル作業の3ステップ ●行と列について** ●実際にやってみよう! ●最後に

### **なぜデータを利⽤するのか?**

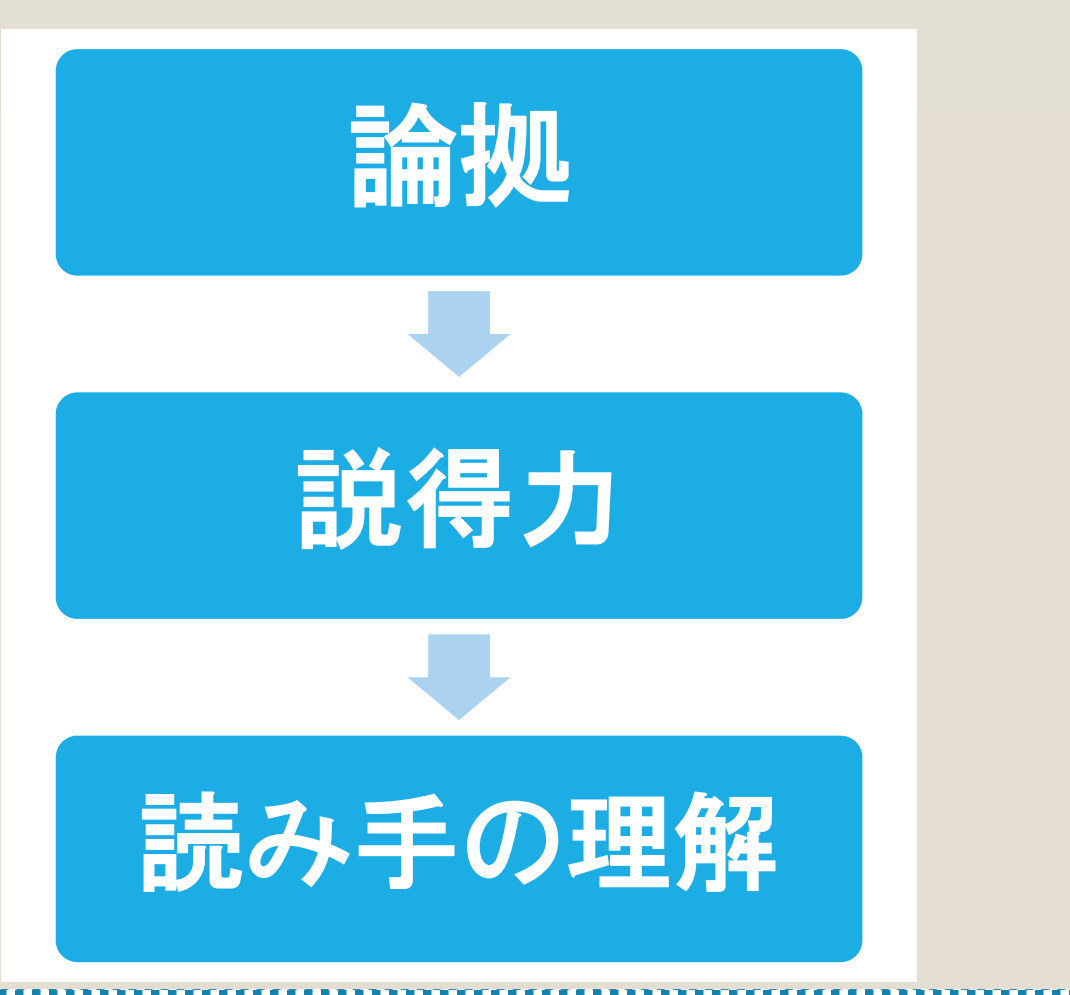

### **⾒え⽅の違い**

**(例)衆議院選挙の投票率に関する情報**

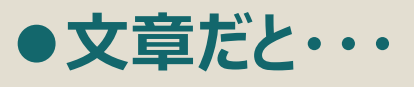

**12⽉の衆院選の投票率は、前回と⽐べ全国平均で67.94% から68.20%へ、福井県では75.71%から76.32%へ上昇した ⼀⽅で、⼤阪府では前回の62.52%から60.40%へと低下した。**

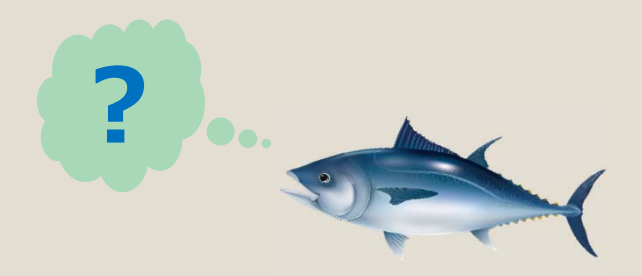

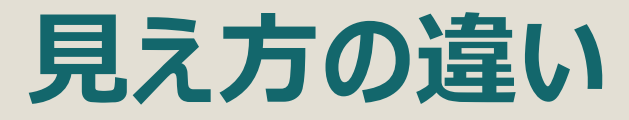

●表を加えると・・・

#### ◎投票率の変化

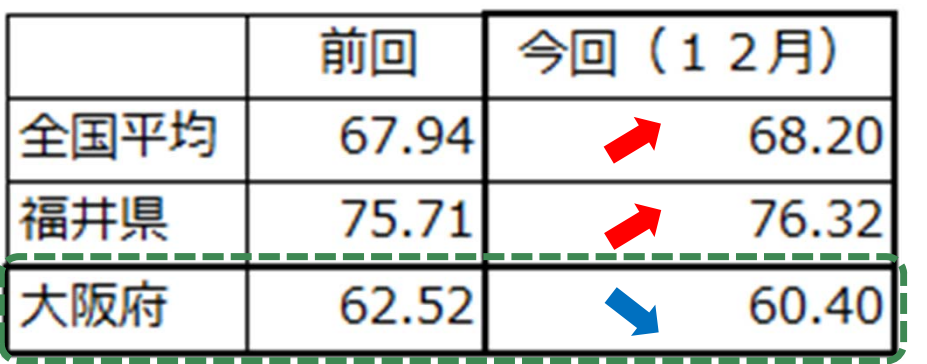

**12⽉の衆院選の投票率は、前回 と⽐べ全国平均で67.94%から 68.20%へ、福井県では75.71% から76.32%へ上昇した⼀⽅で、 ⼤阪府では前回の62.52%から 60.40%へと低下した。**

### **きちんと⾒せて伝えるために**

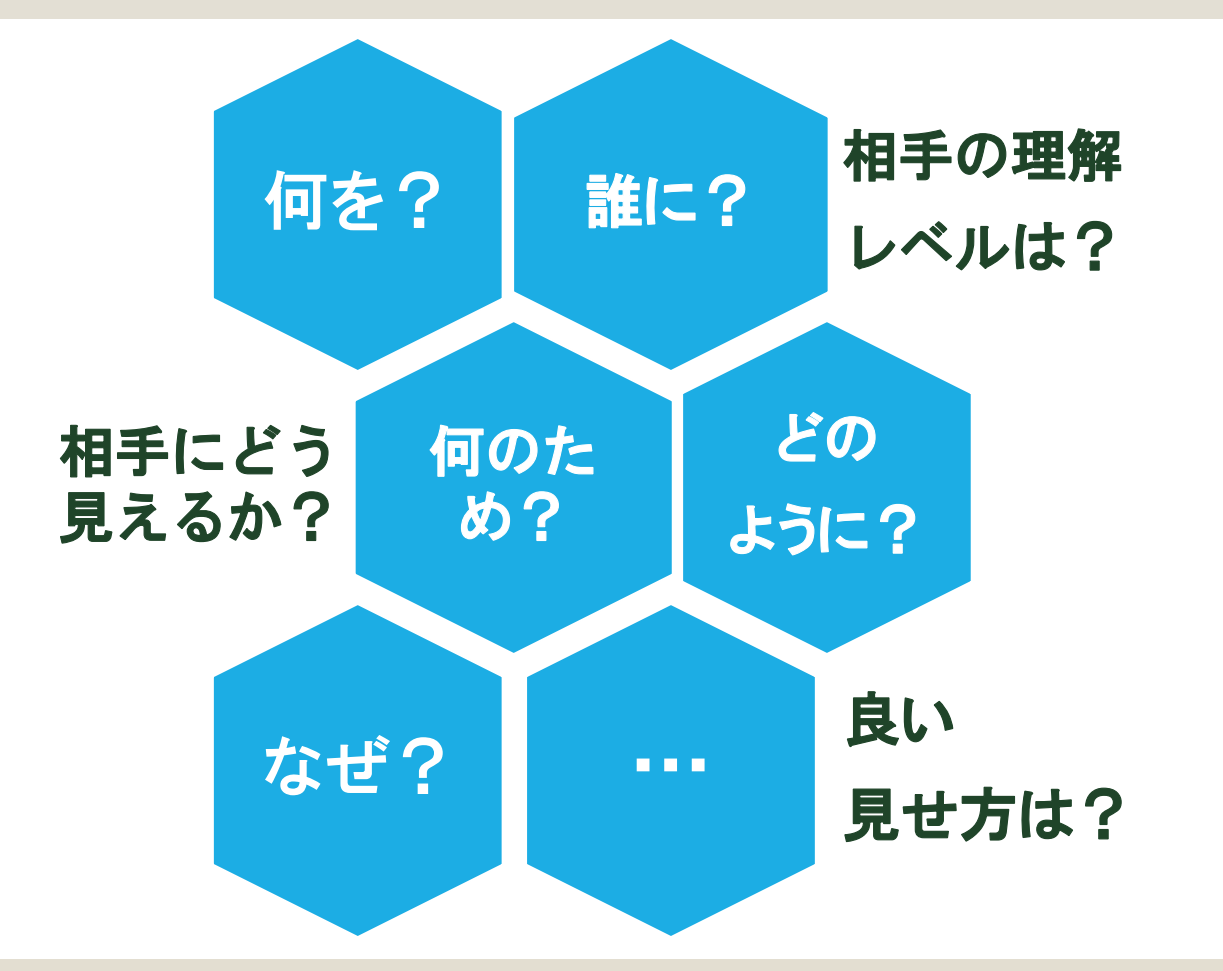

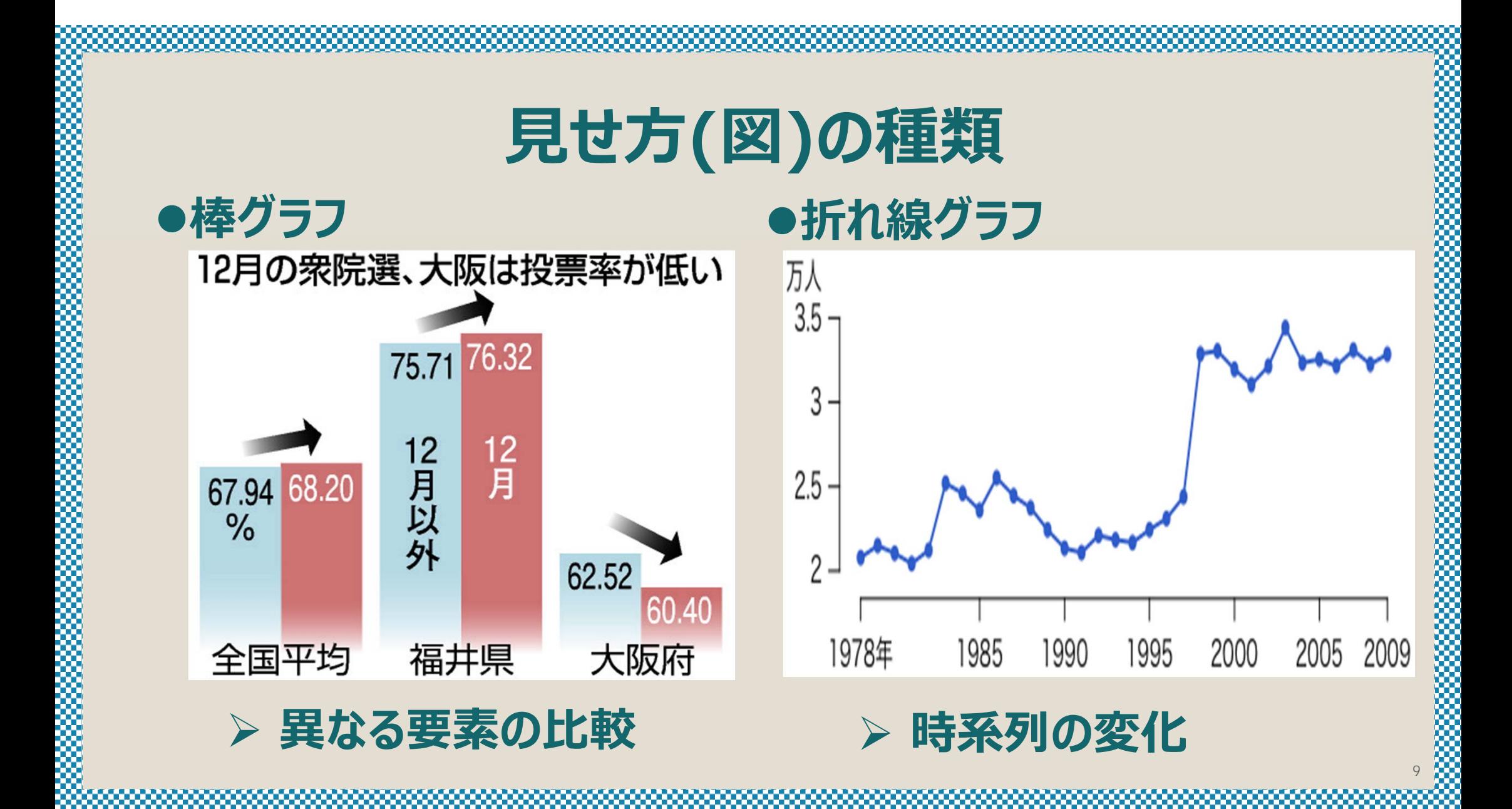

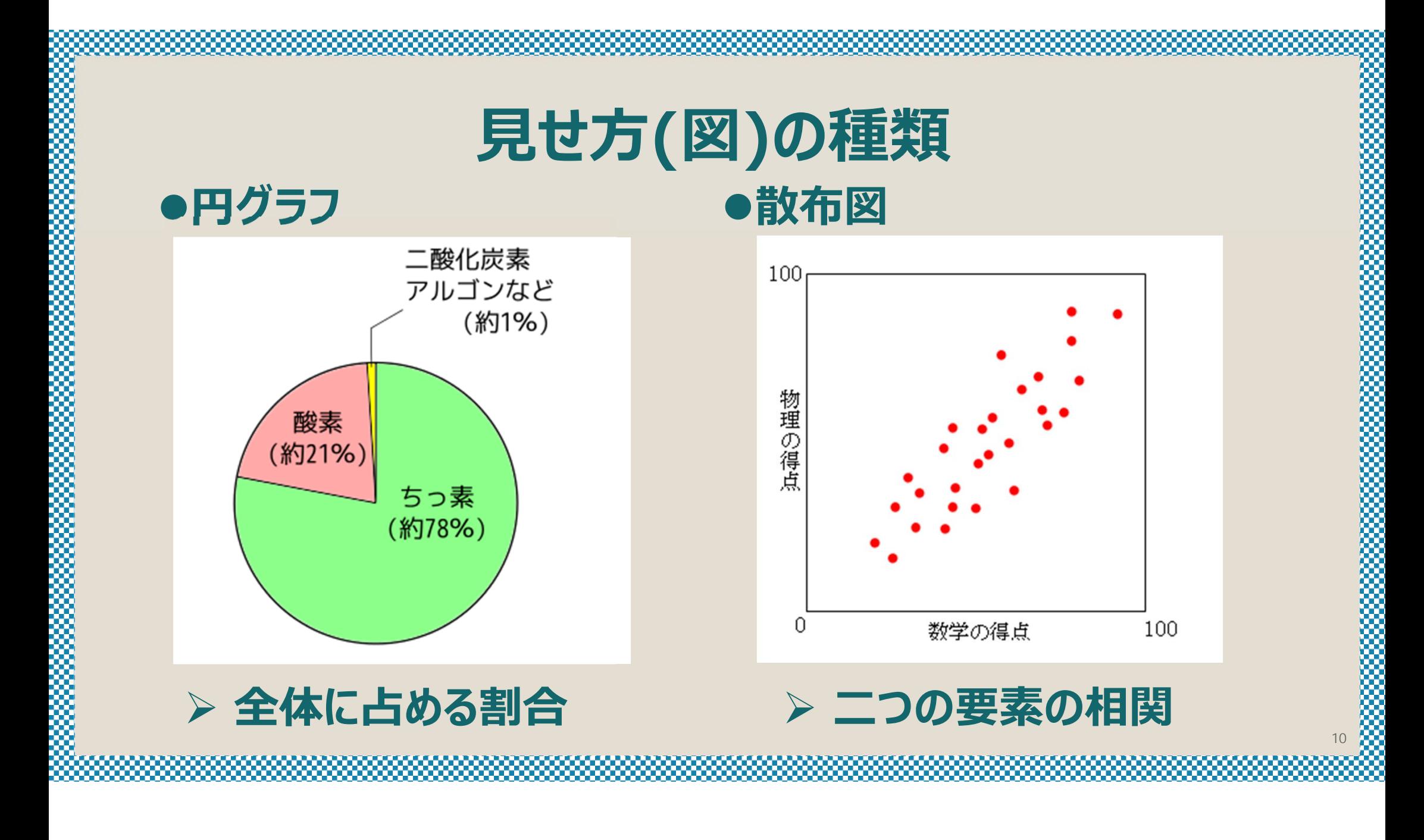

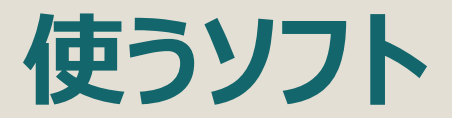

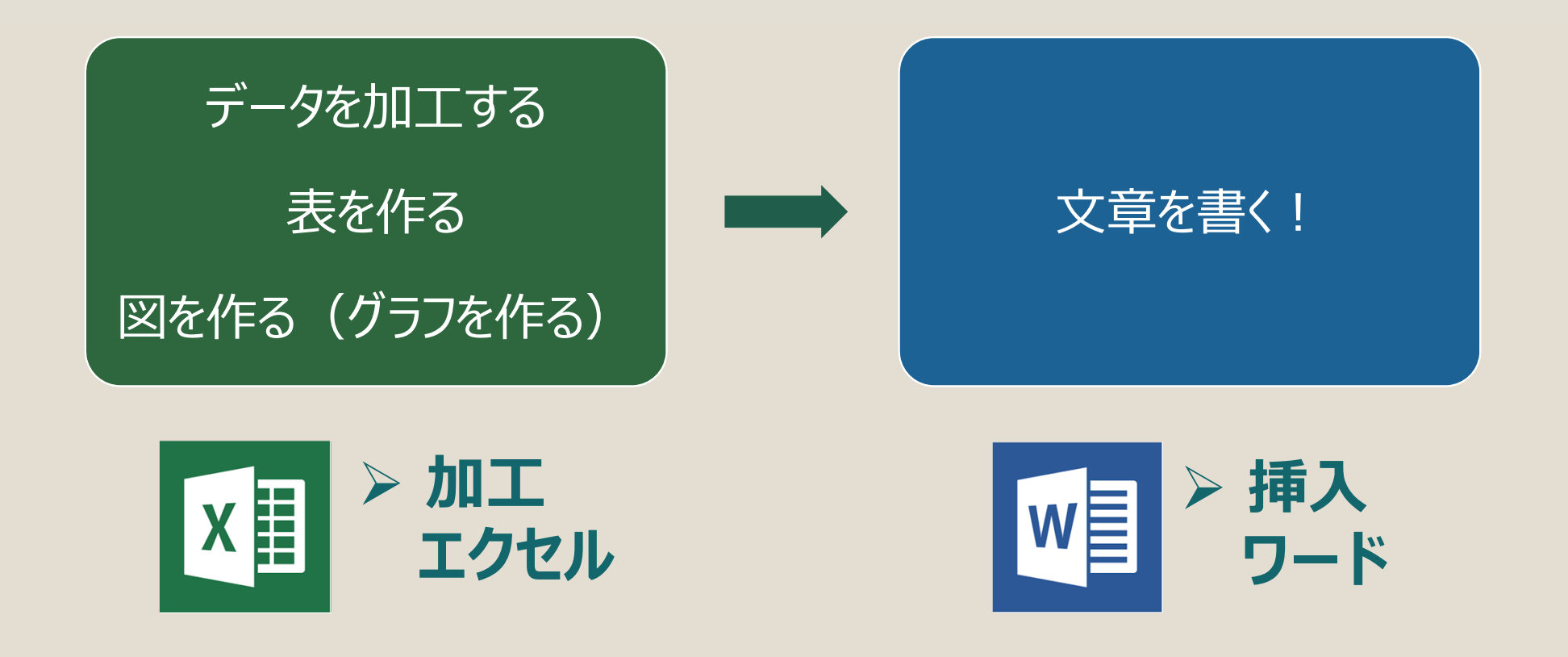

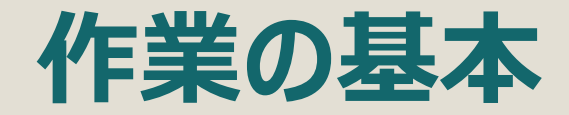

●作業したら、バックアップ ●データ定義を把握 ●データ入手先を明記 ●利用目的は、はっきりと

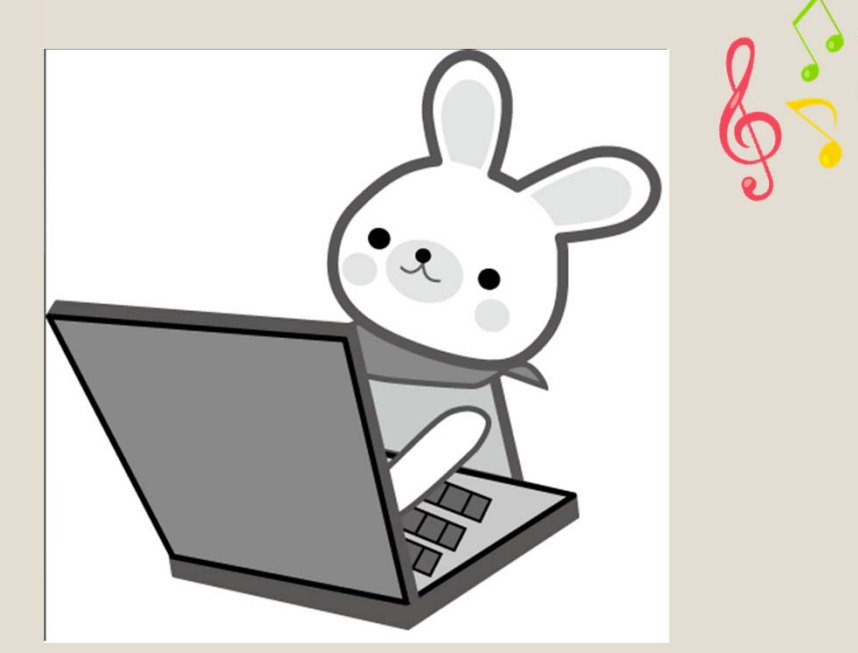

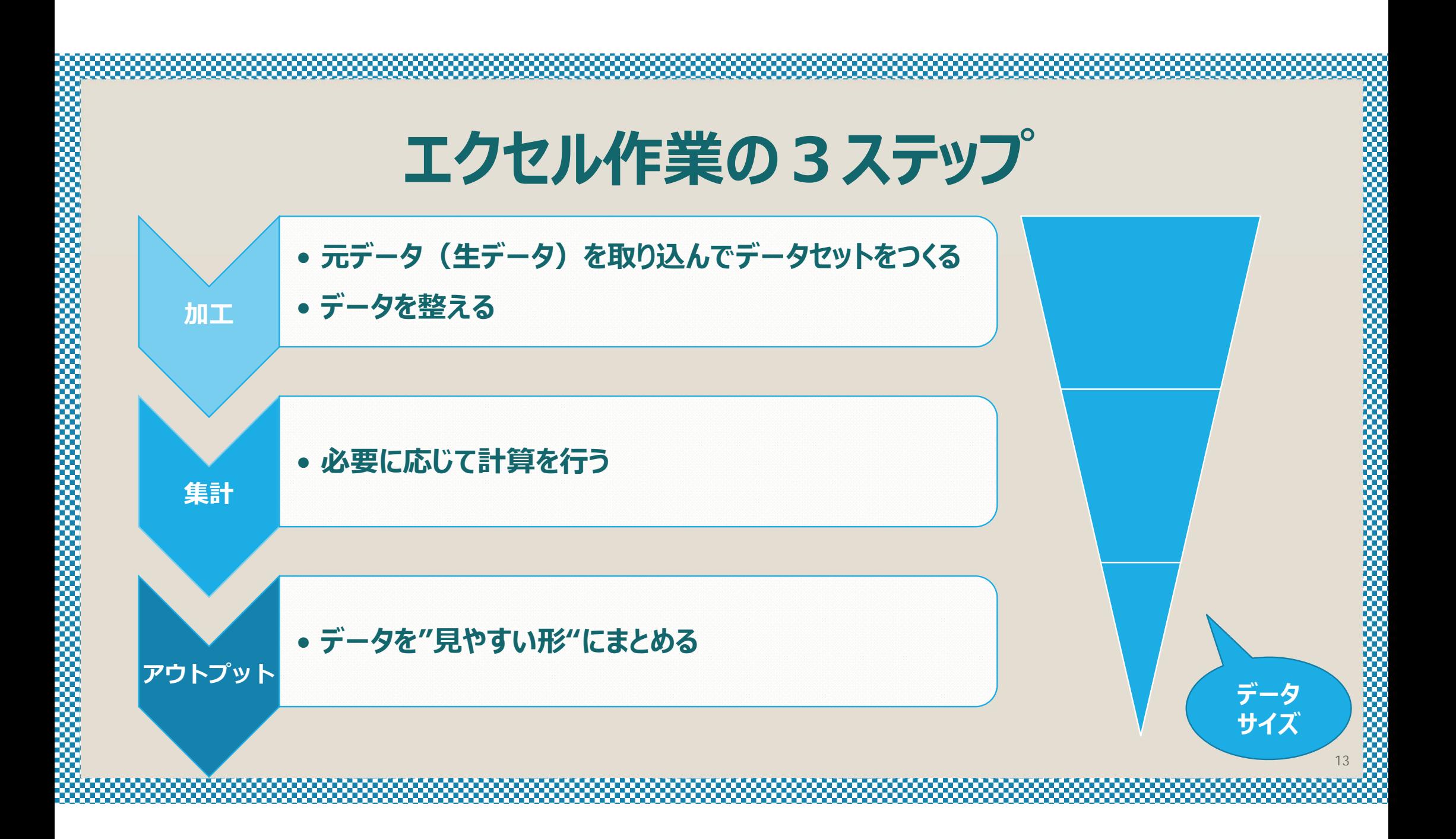

### 行と列について

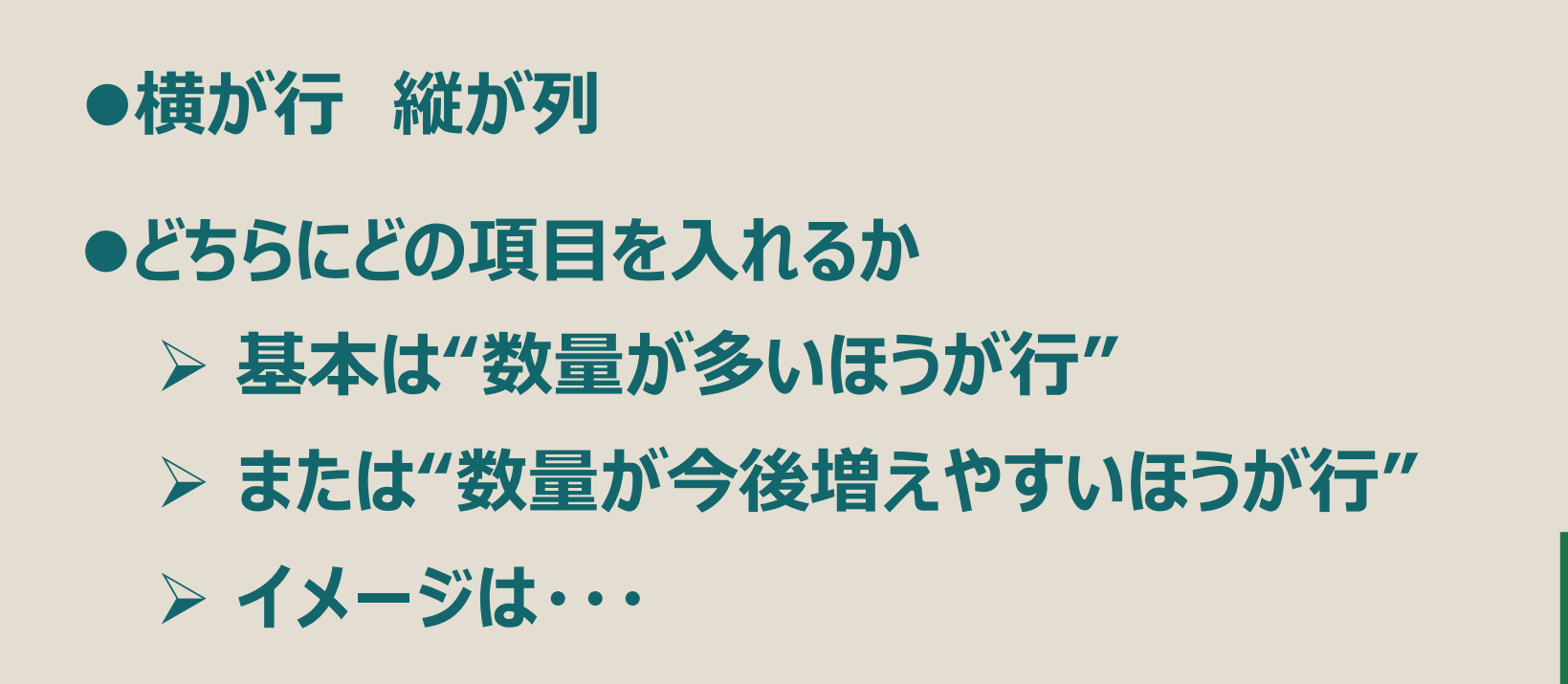

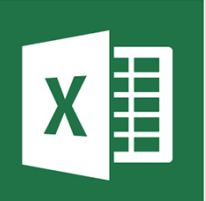

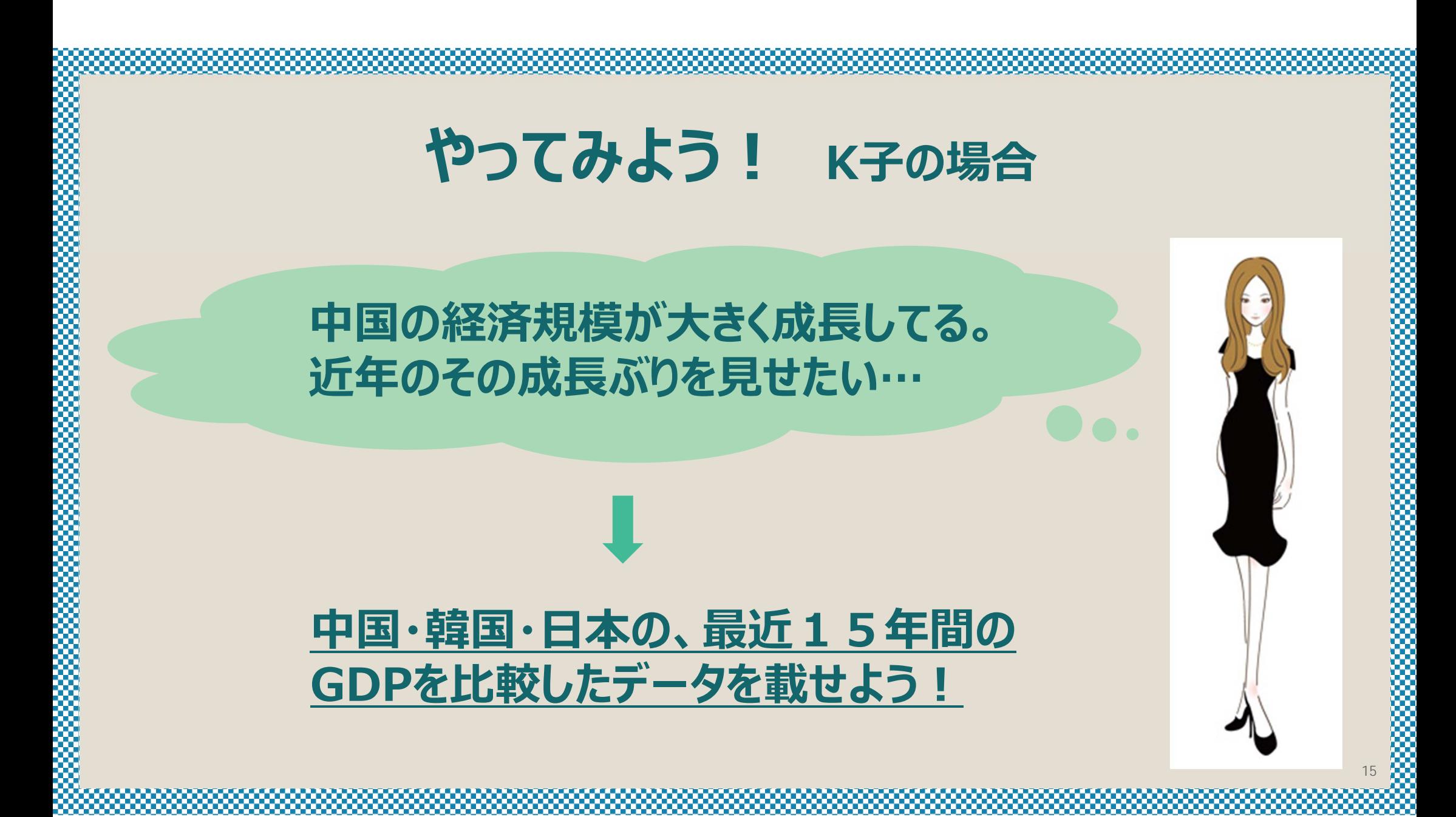

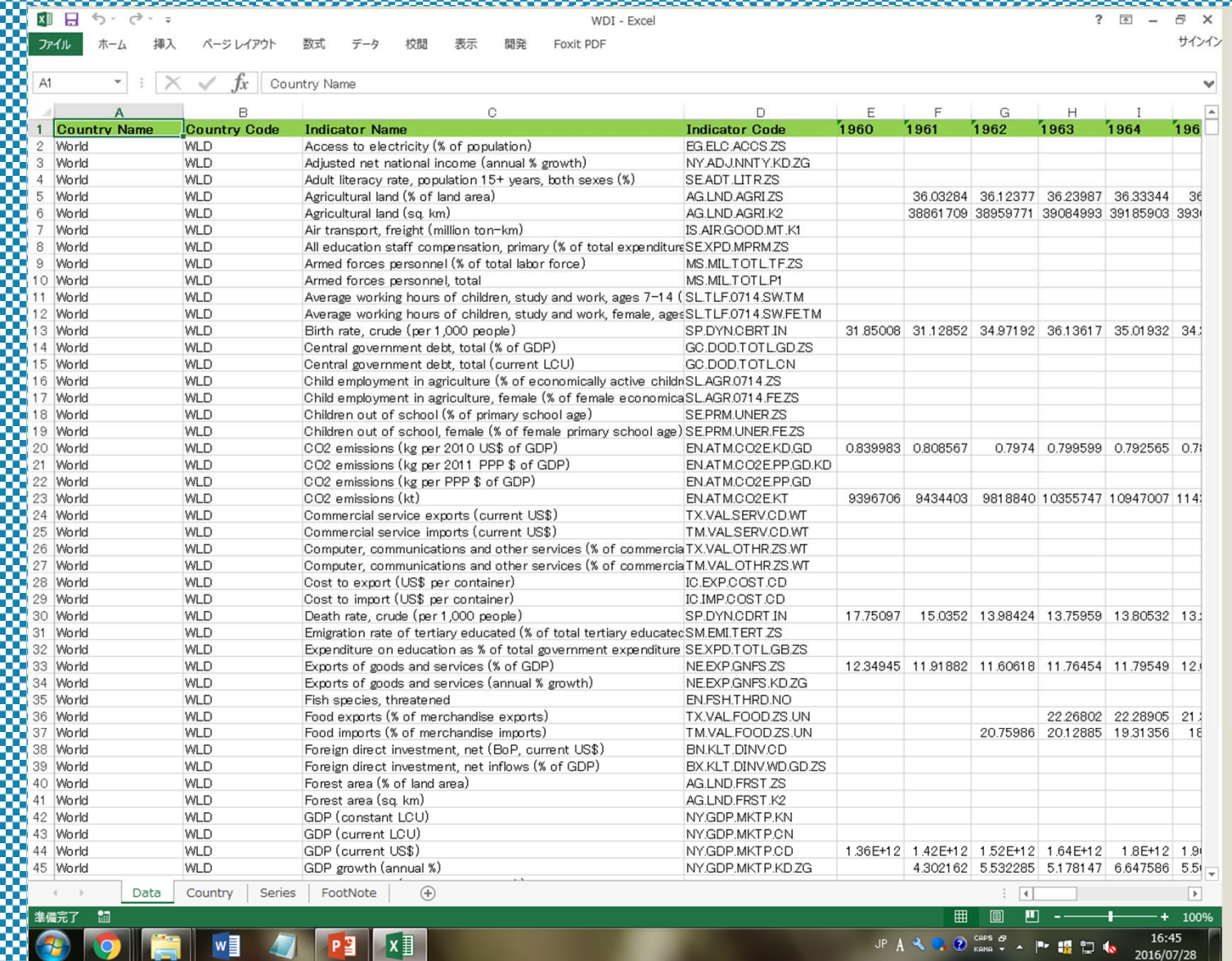

**ファイル「WDI」を ひらく**

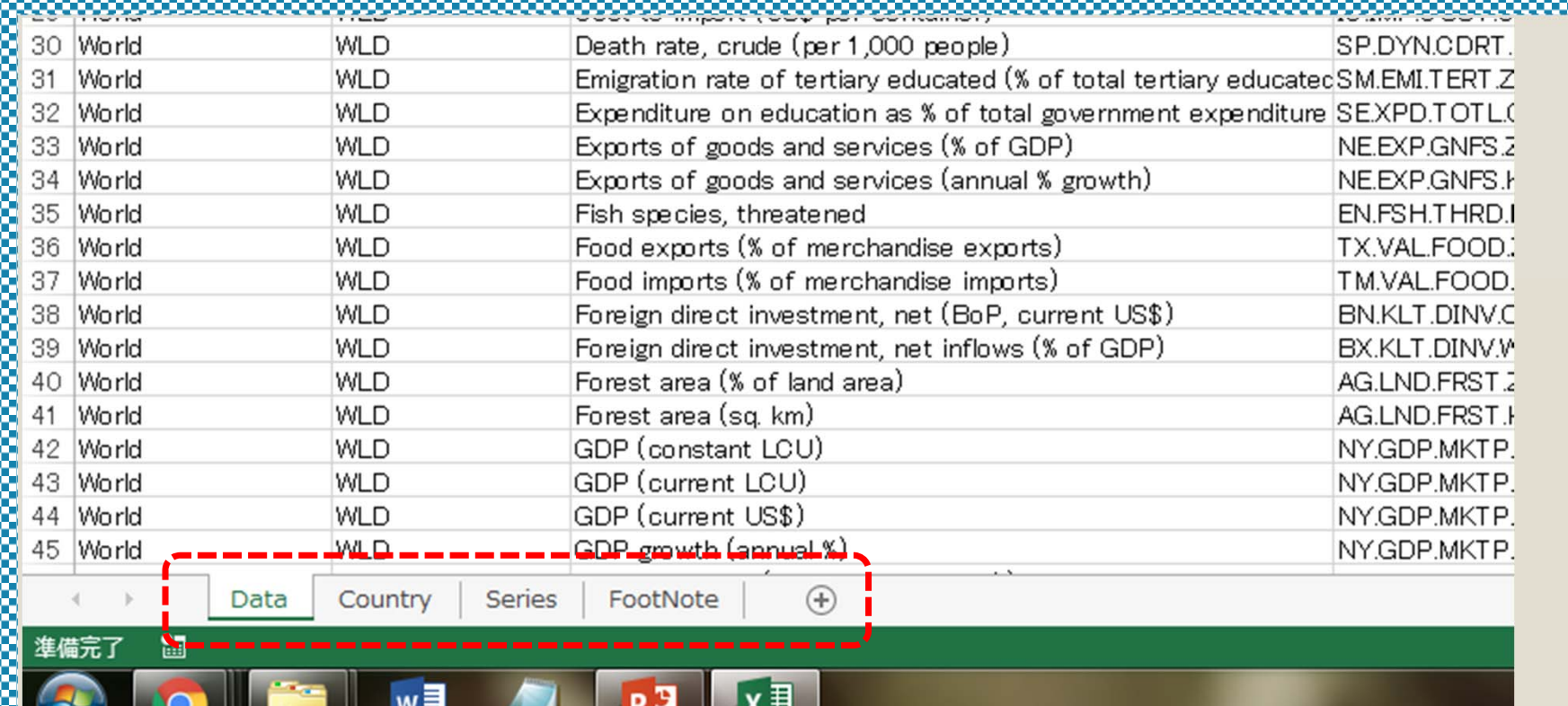

#### ●シートが分かれていることを確認

●それぞれ何のデータが入っているか?必要なデータはどこか?

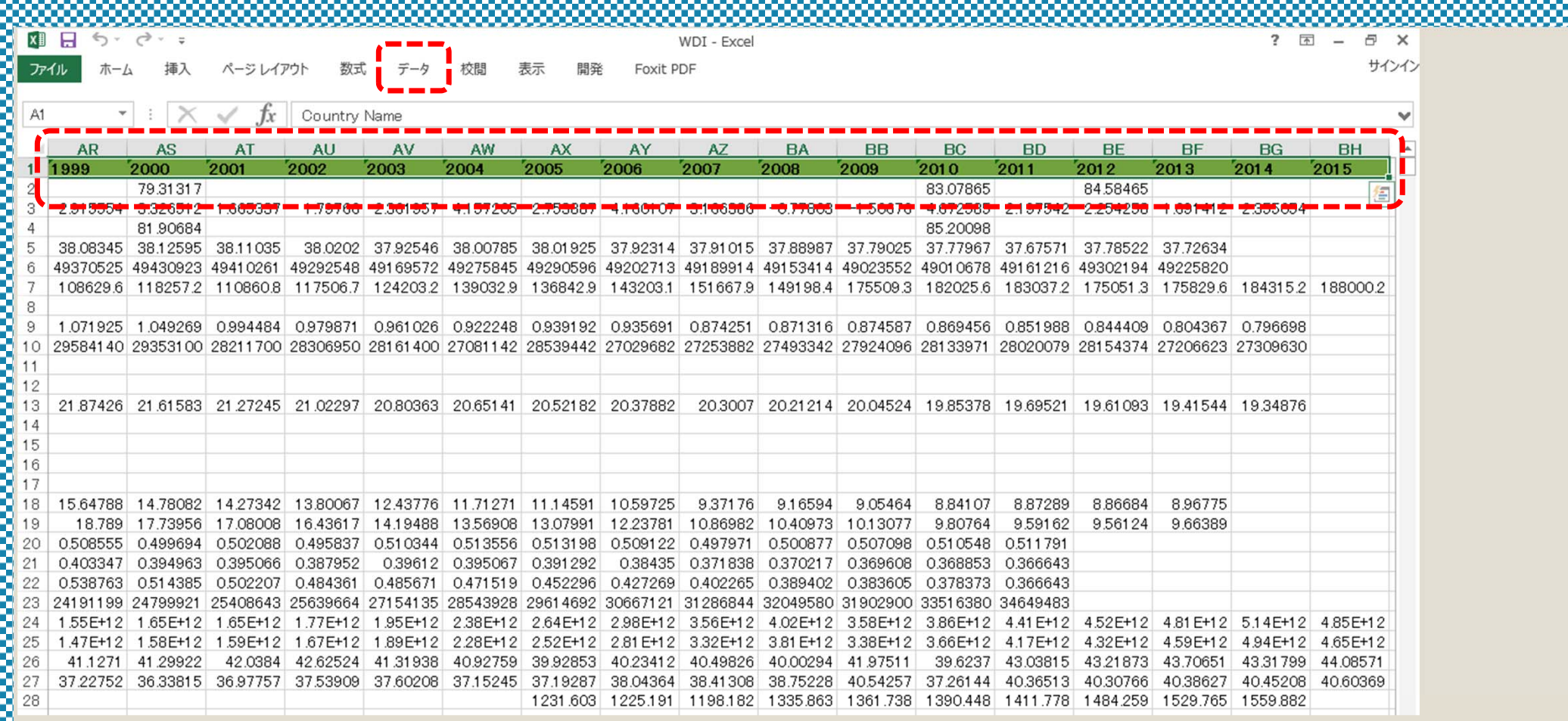

## **●必要なデータを抜き出すためにフィルタをかける**

**●タブの「データ」→「フィルタ」** 

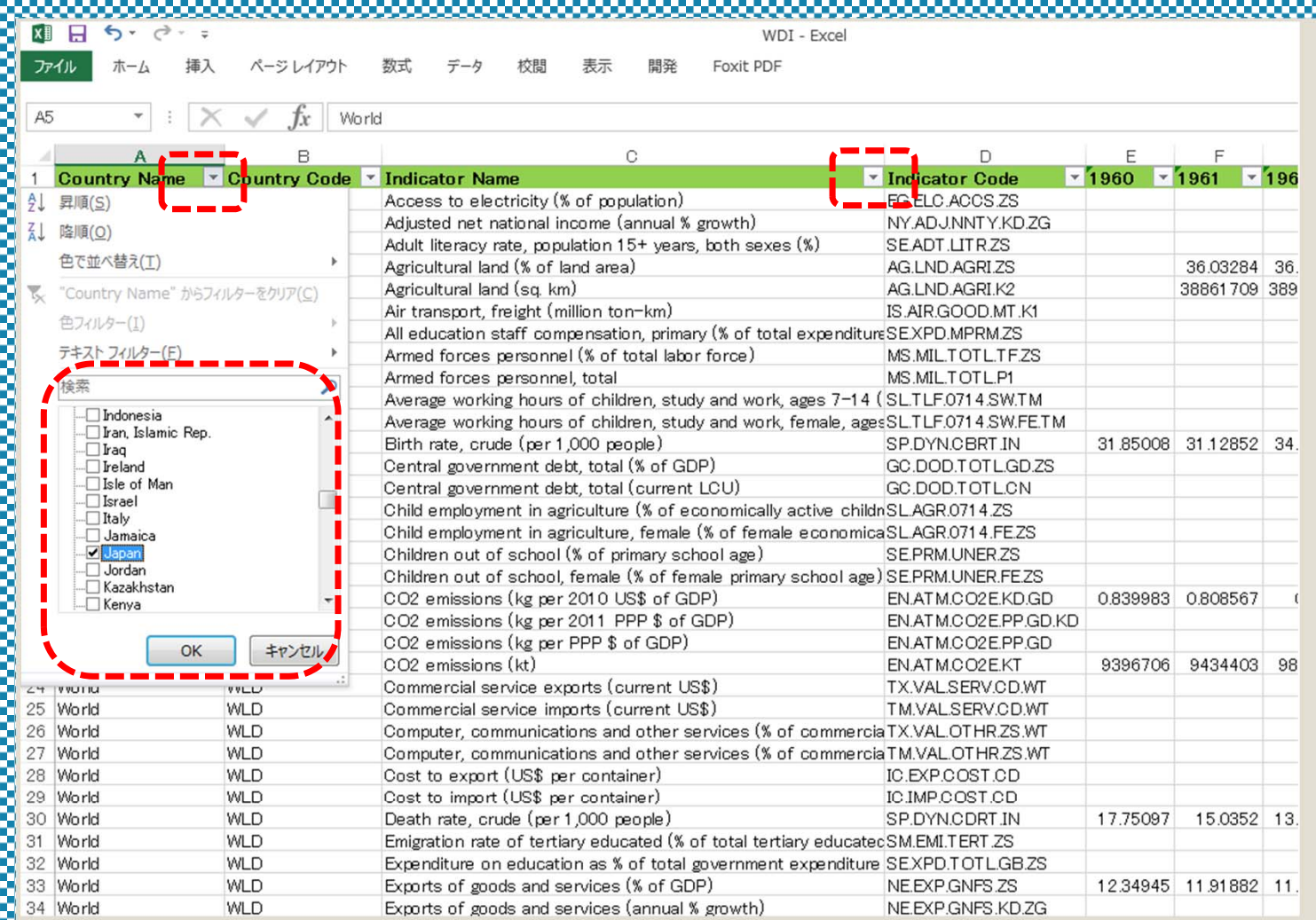

●国と項目をフィルタで 指定する

,,,,,,,,,,,,,,,,,,,,,,,

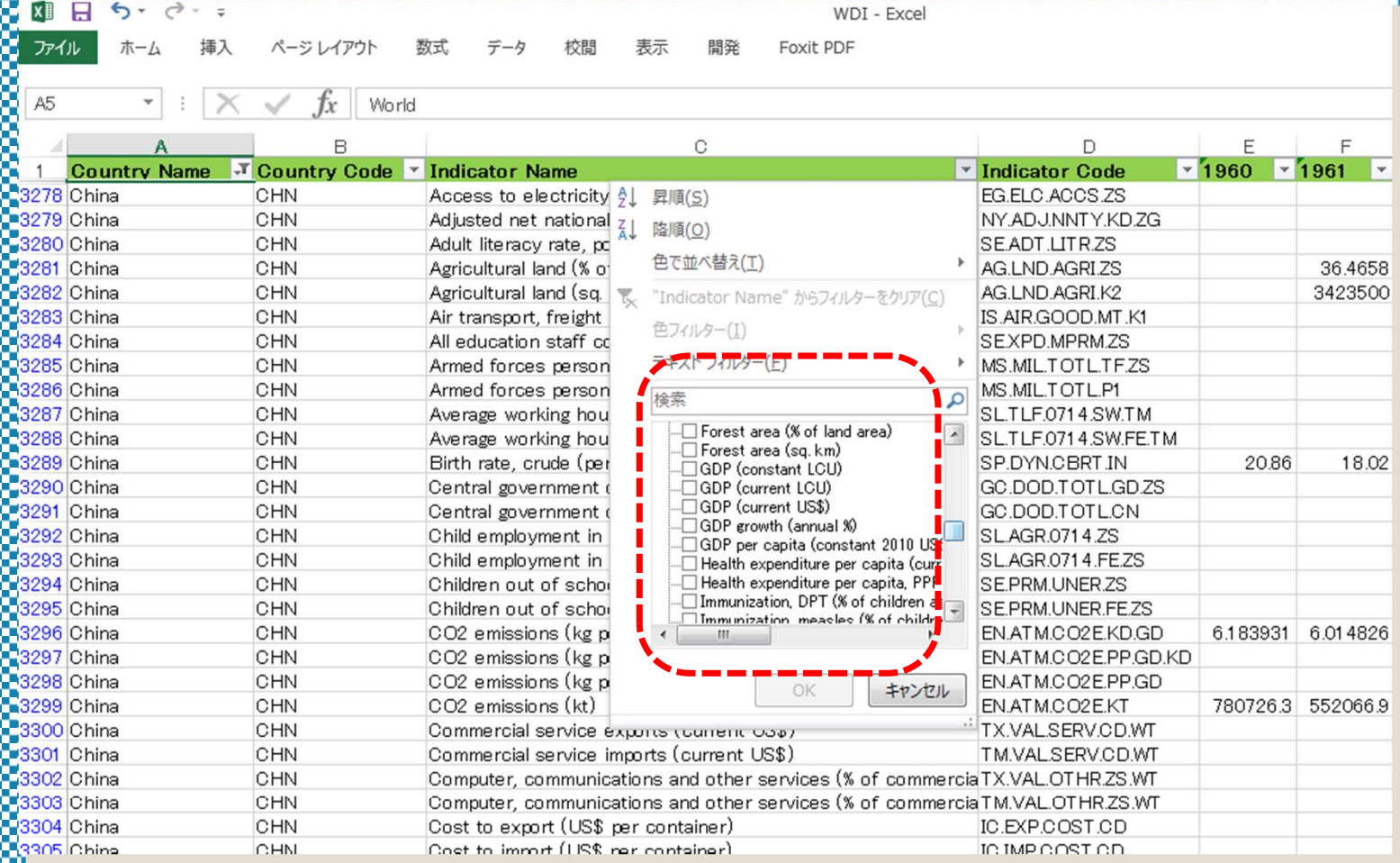

,,,,,,,,,,,,,,,,,,,,,,,,,,,,

●似たような項目→目的を明確に!

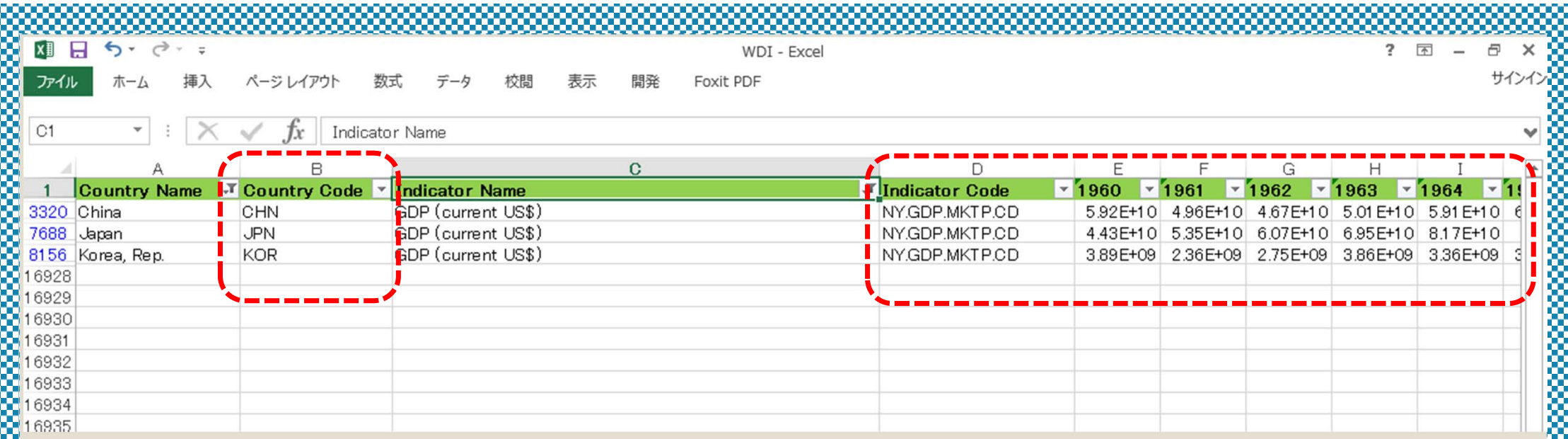

#### ●必要なデータをさらに絞り込む!

#### **今回は… ⽇本・中国・韓国の、最近15年間の GDPを⽐較したデータを載せる**

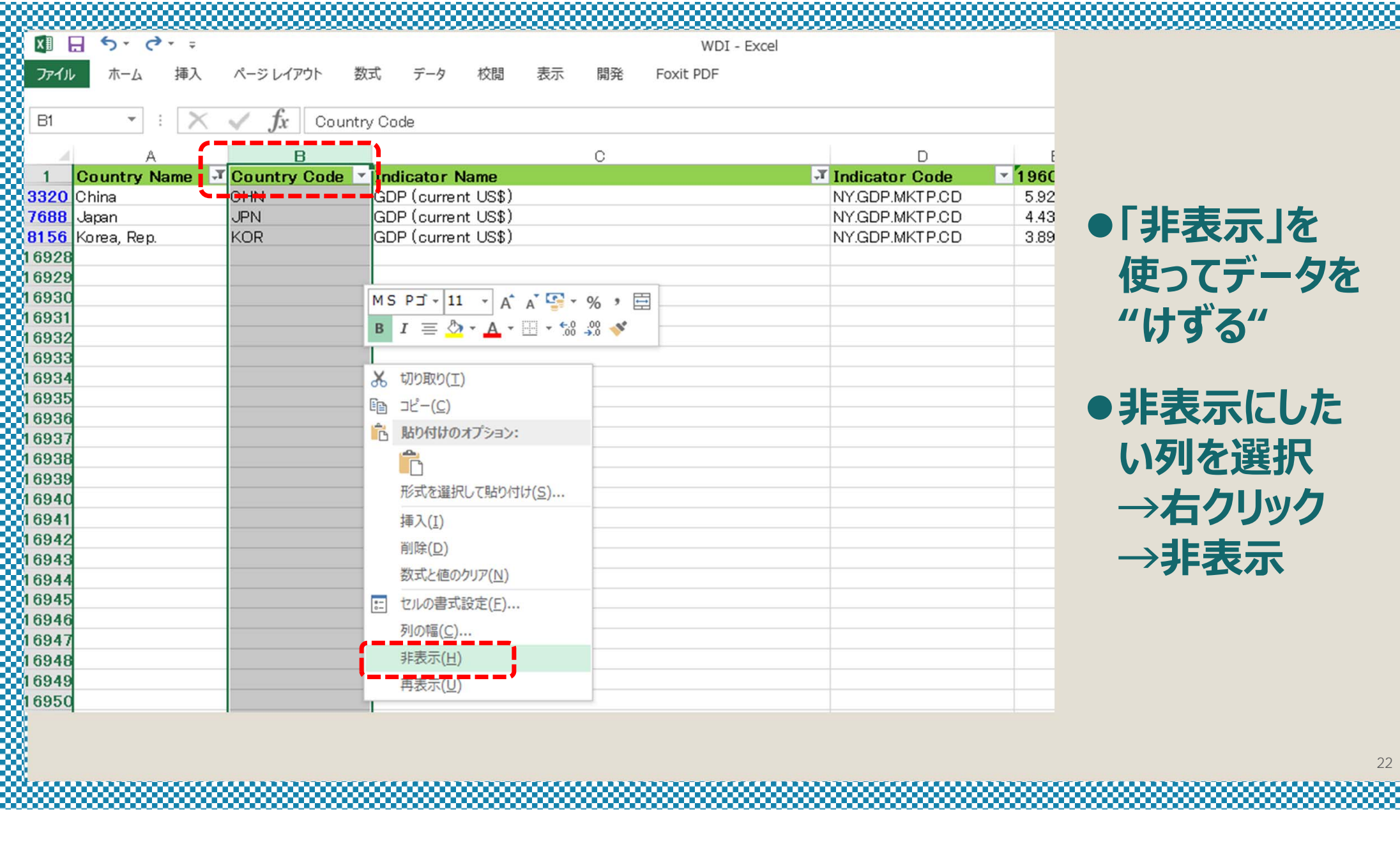

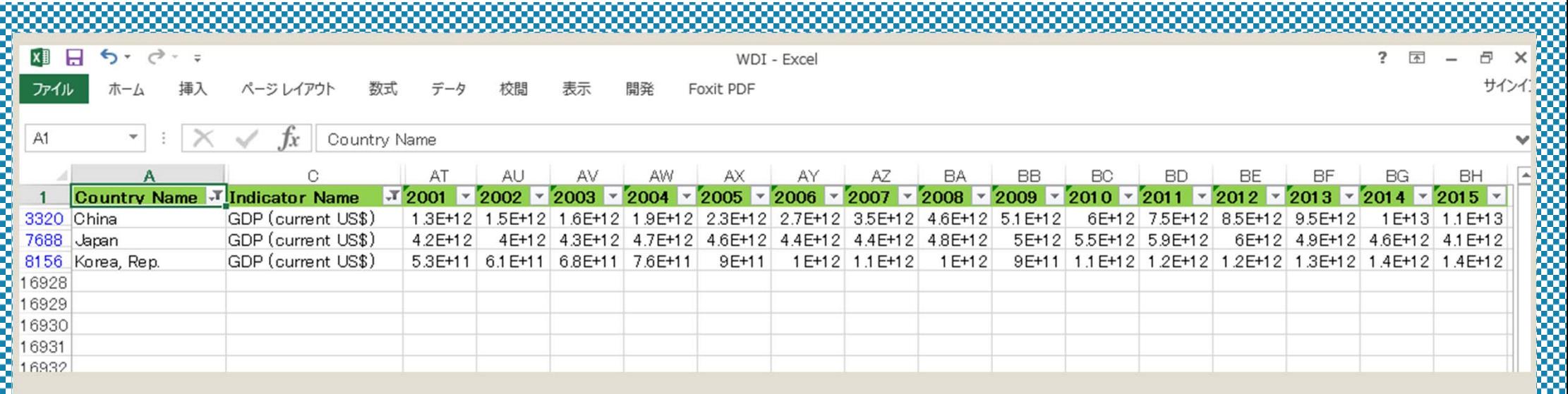

#### ●見やすいように列の幅を整える

●これで"表"が完成!

図をつくるには・・・?

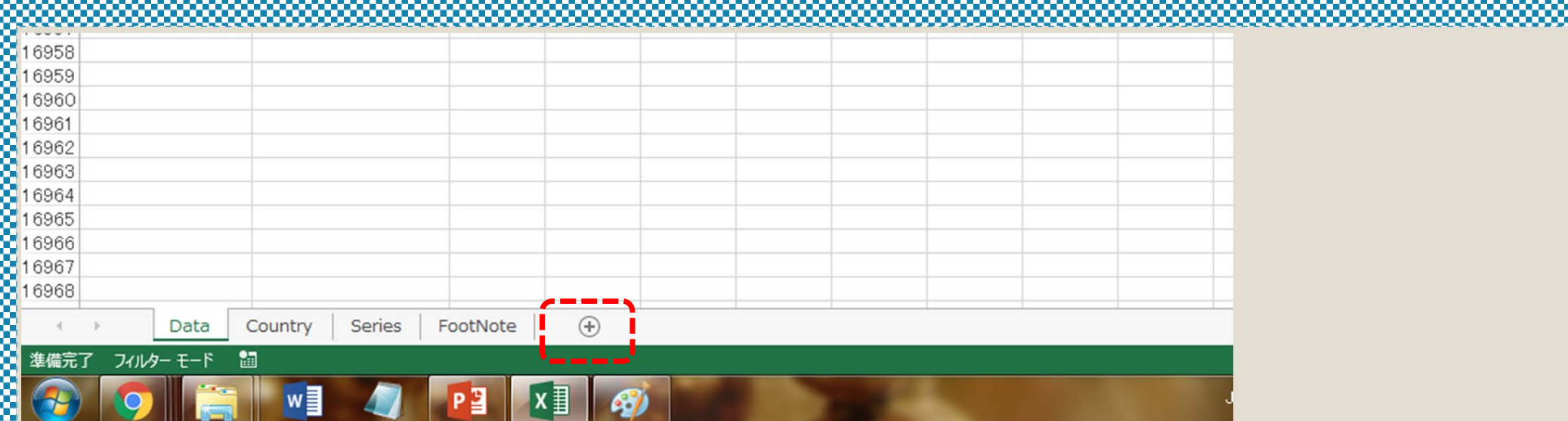

● +ボタンを押して新しいシートを追加

●新しいシートに、完成した表をコピーして貼り付け **※これによってグラフの作成が可能**

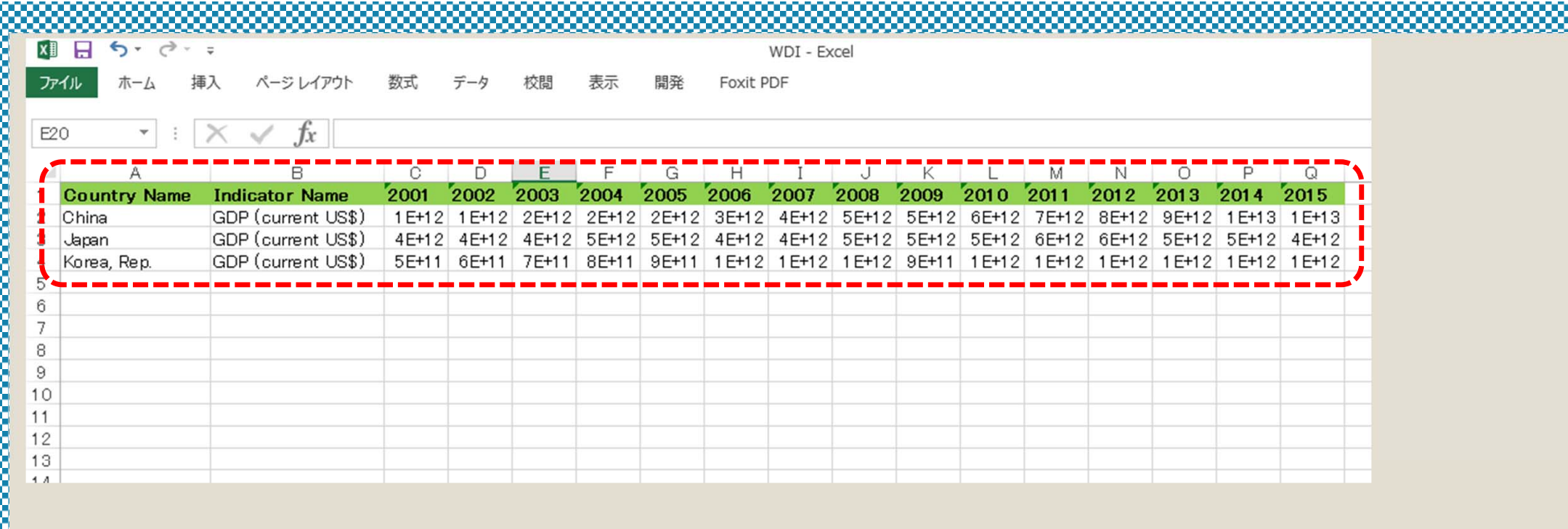

●新しく貼り付けた表から、"図(グラフ) "を作ろう!

●表全体を選択→タブ「挿入」→「グラフ」→グラフを選ぶ

**何を⾒せたいか?どう⾒せたいか?どのグラフが適切か?**

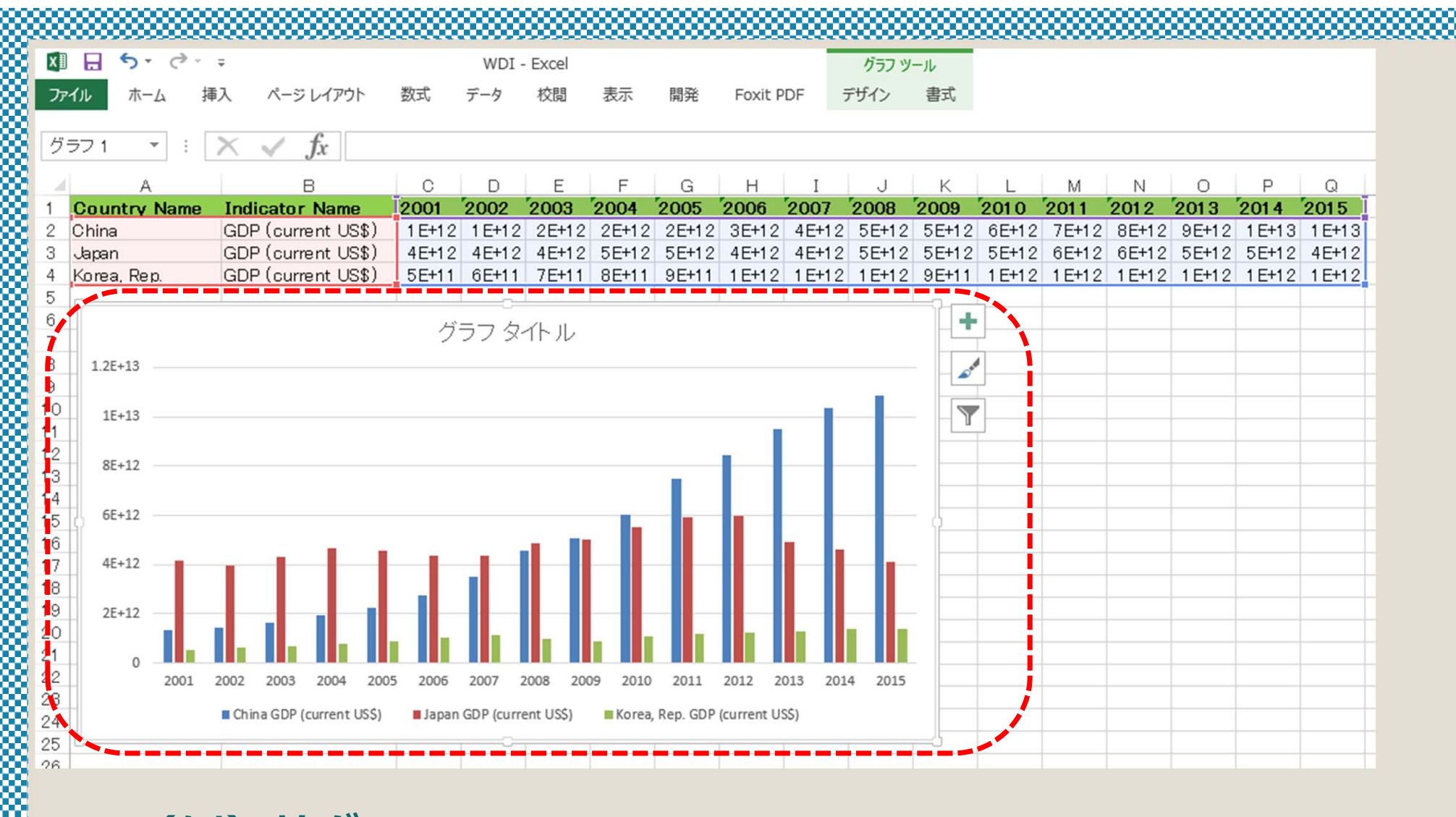

(例) 棒グラフ  $\bullet$ 

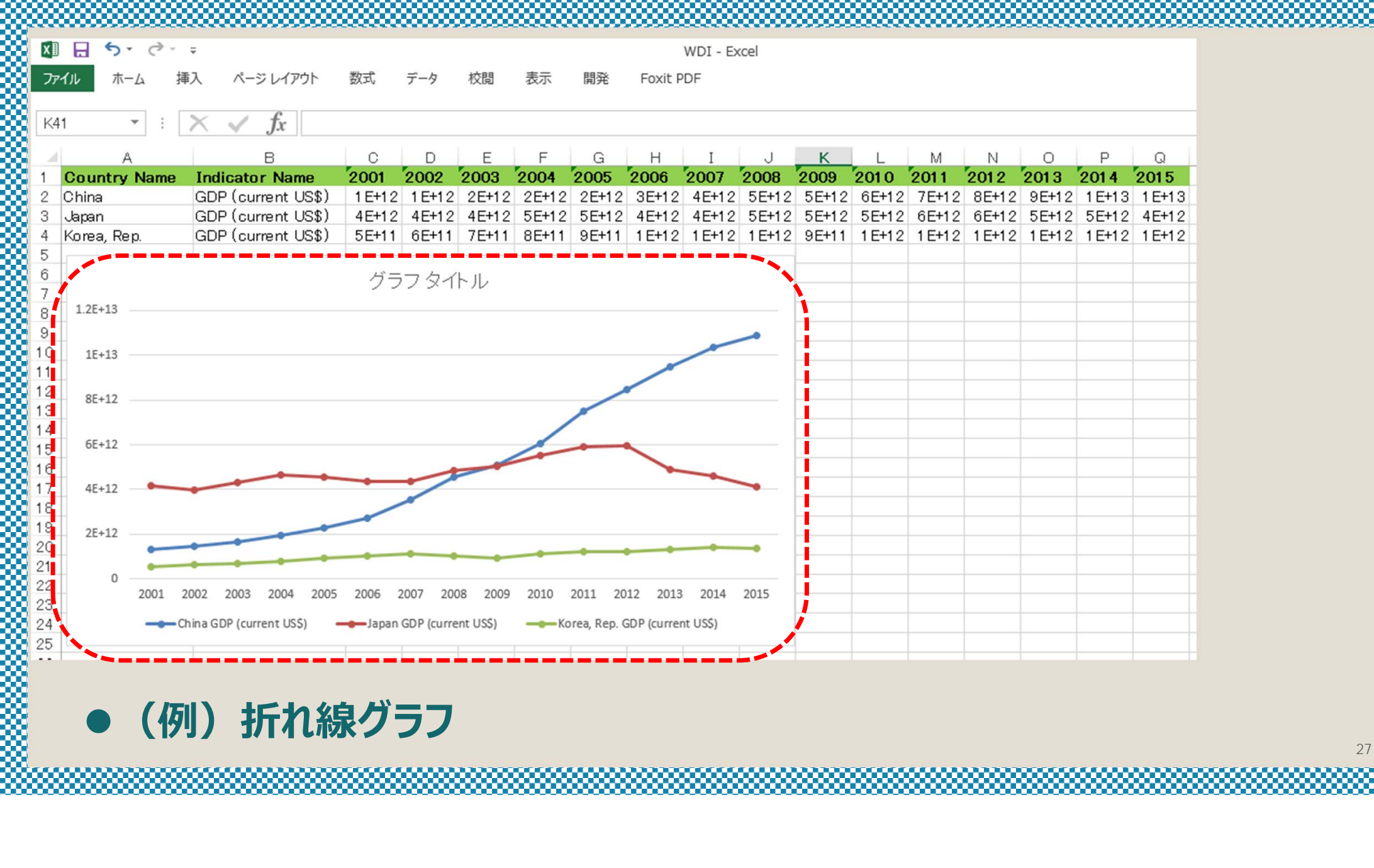

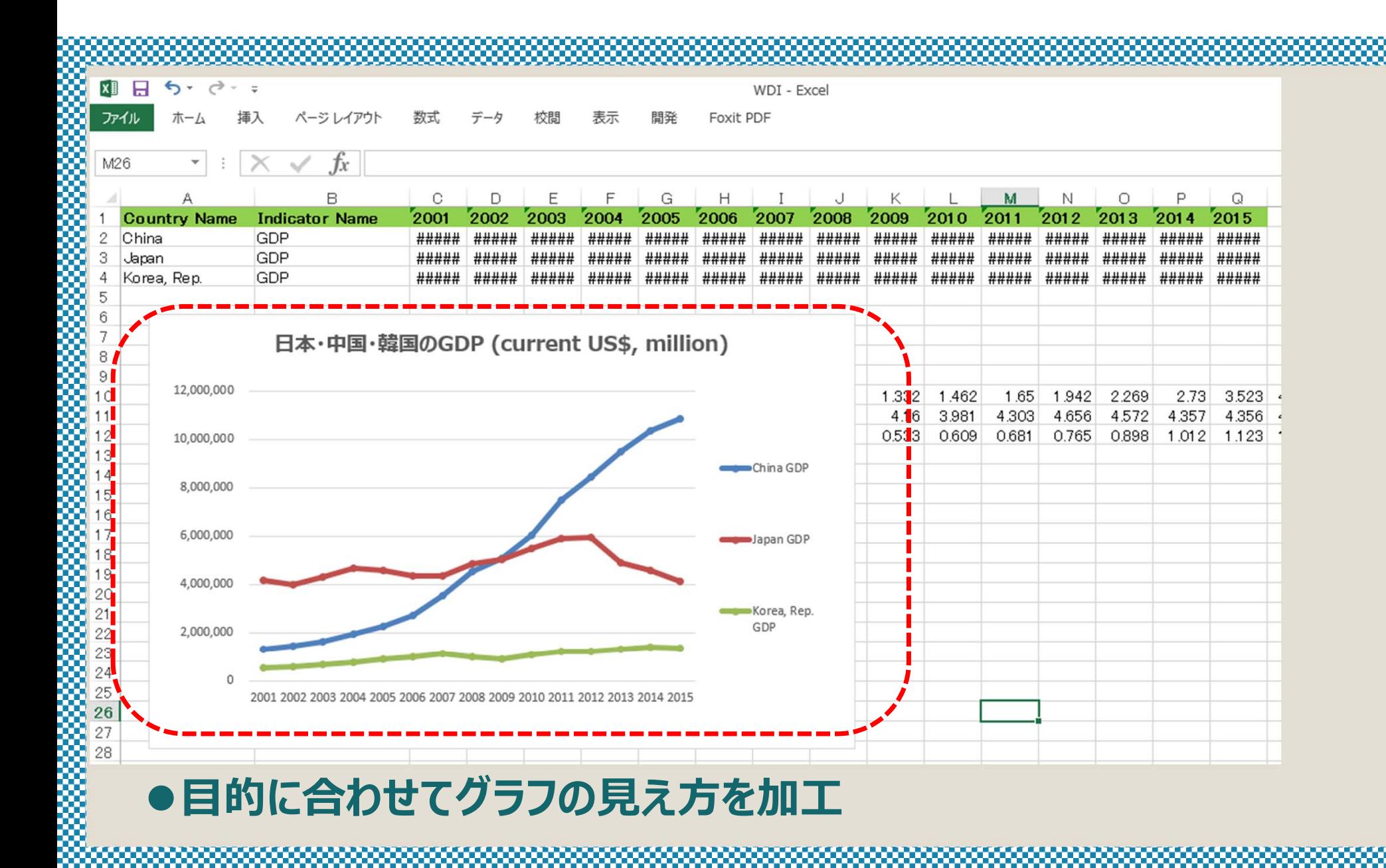

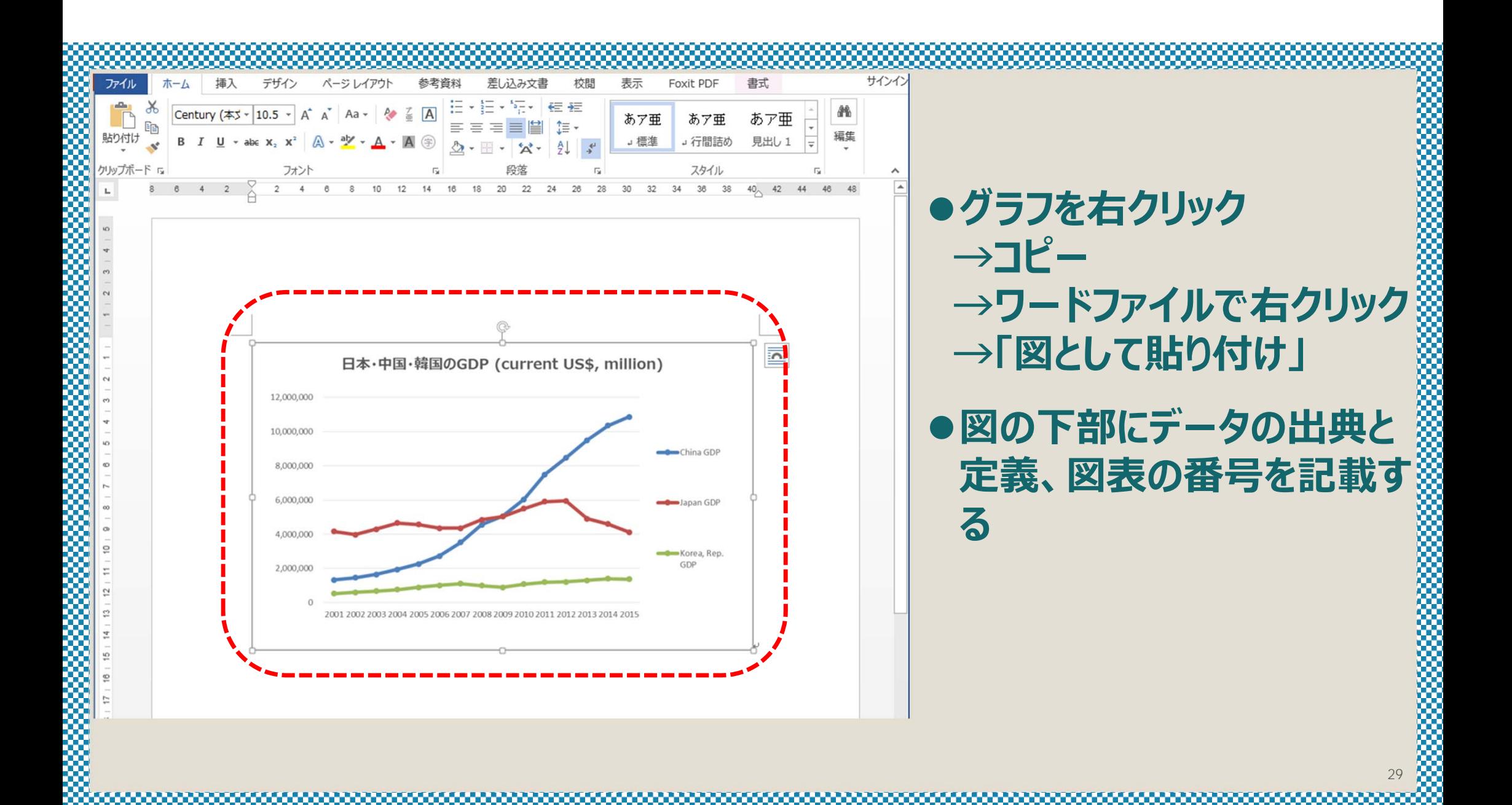

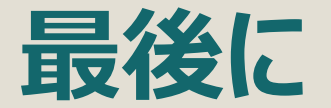

#### ●疑問·質問を何でもどうぞ!

### ●他にも困っていることがあれば個別にご相談を。 **▷火曜(14:00~19:00)と ⾦曜(16:00〜19:00)にデスクにいます。**

### **付録:知っておくと得をすること**

**Ctrl + C … コピー**●Ctrl + V … 貼り付け ●Ctrl + 矢印 | … 最後のセルへ移動 ●Ctrl + Tab … 表示するファイルを変更 **Esc … セル選択状態を解除**

- 
- 
- 
- ●Ctrl + Shift + 矢印 … 最後のセルへ移動しつつ選択
	-
	-

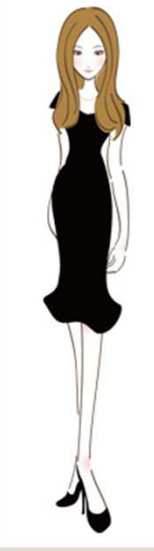